# **Solicitud de**  Tr**á**nsito Internacional

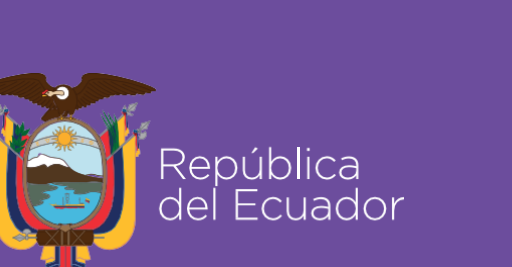

Agencia de Regulación y Control Fito y Zoosanitario

# **SOLICITUD DE AUTORIZACIÓN FITOSANITARIA DE TRÁNSITO INTERNACIONAL**

Abrimos el SENAE browser:

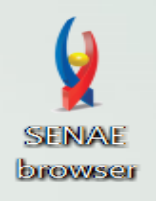

 Ingresamos un a la dirección: "https://ecuapass.aduana.gob.ec/"

https://ecuapass.aduana.gob.ec

 $\overline{\phantom{a}}$  c

Esperamos un momento

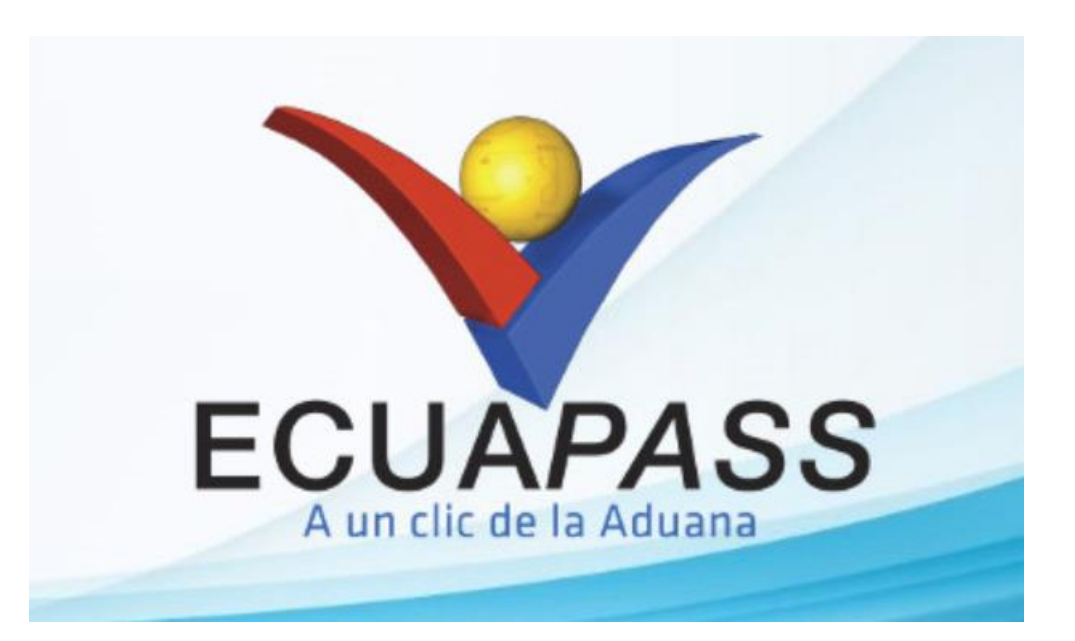

### Obtenemos la siguiente pantalla donde debe ingresar RUC, ID del usuario solicitante quien realiza el trámite.

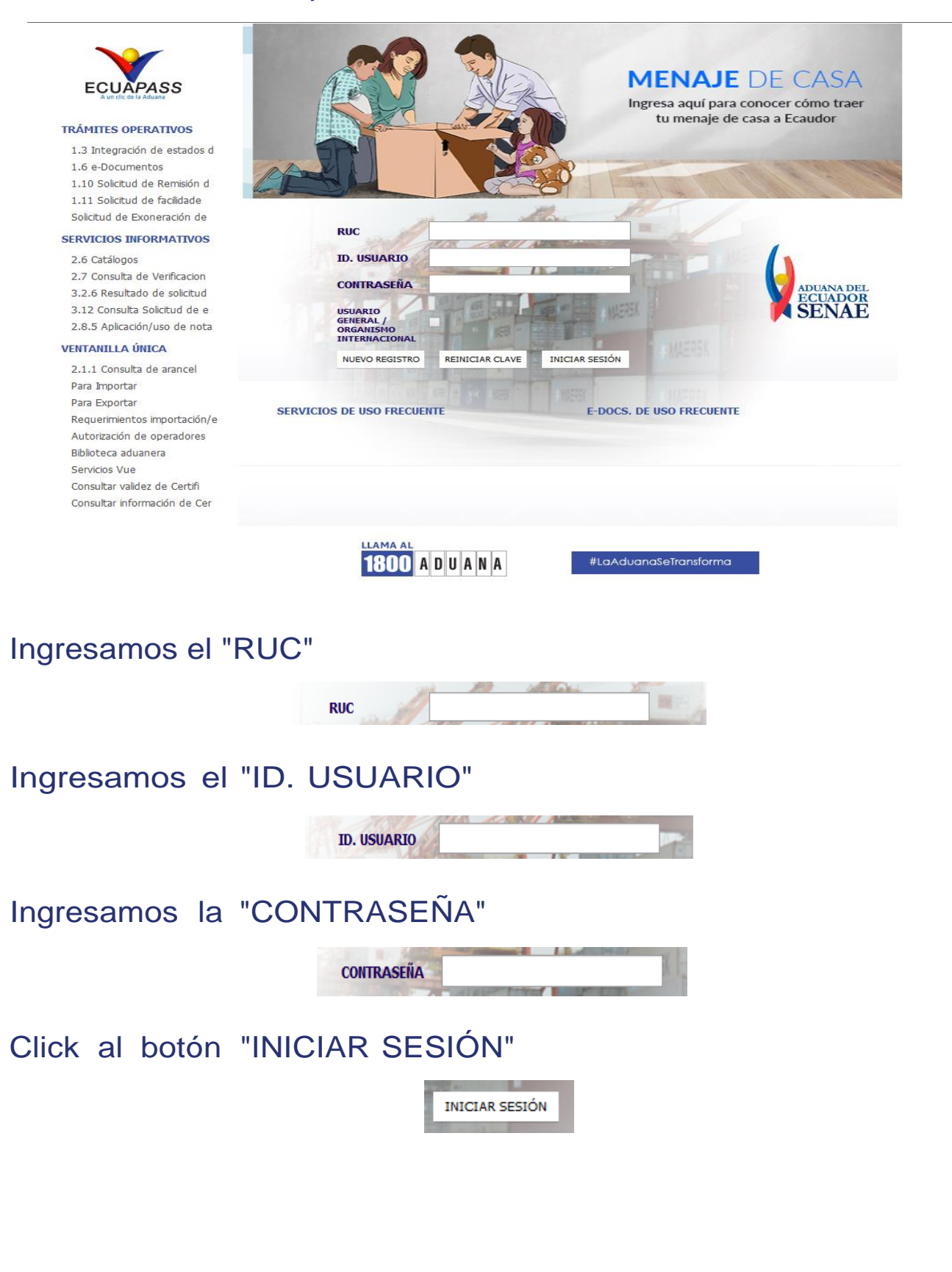

### Obtenemos el siguiente cuadro:

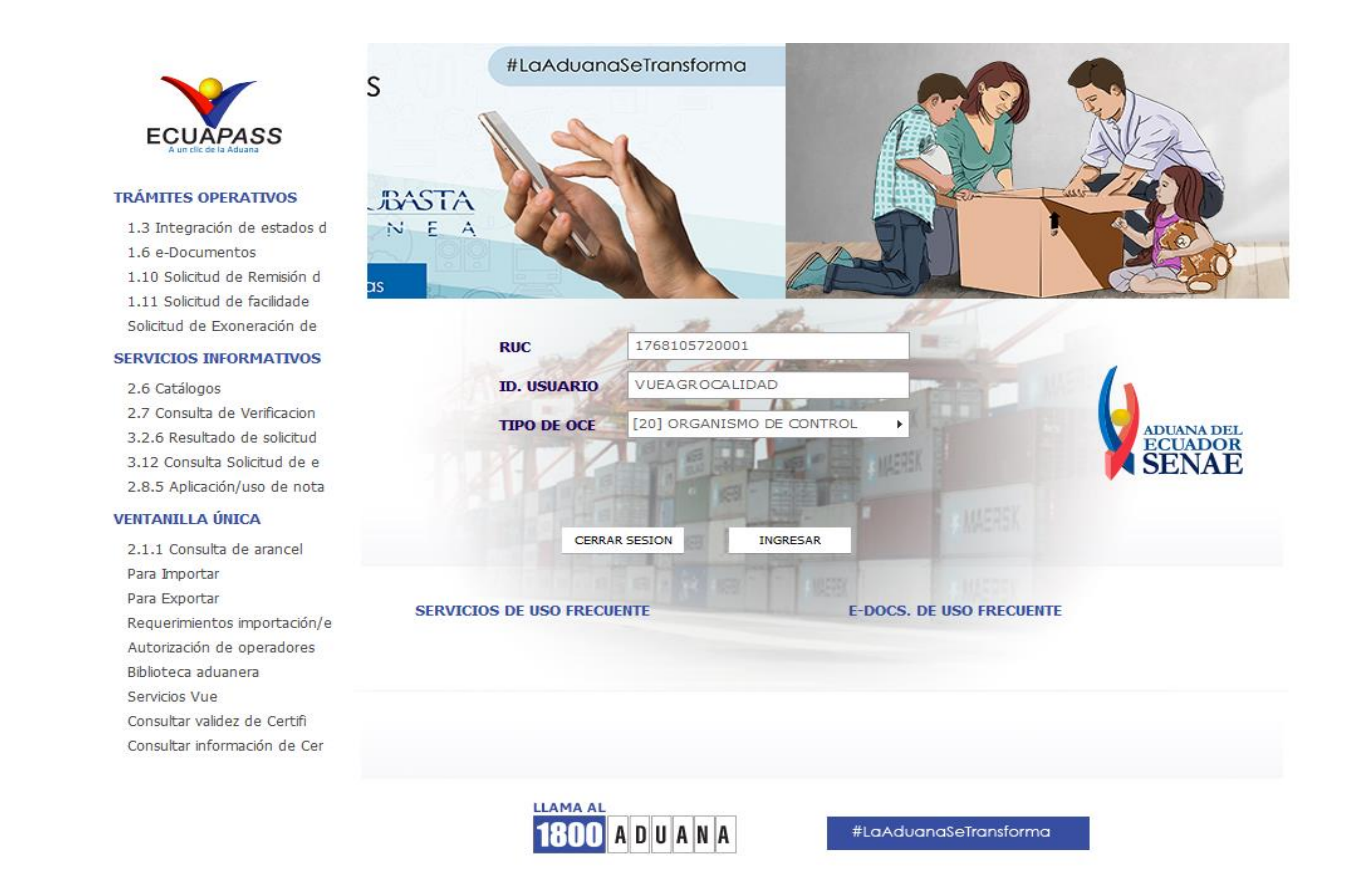

### Click al botón "VENTANILLA ÚNICA"

**VENTANILLA ÚNICA** 

Nos vamos a la barra de menú y le damos click a "ELABORACIÓN DE SOLICITUD"

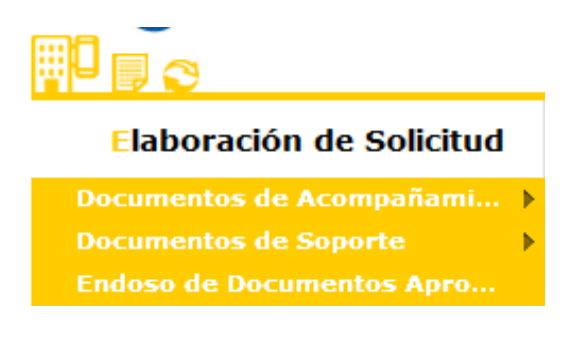

### Click en "DOCUMENTOS DE SOPORTE"

#### Elaboración de Solicitud

Documentos de Acompañami... > **Documentos de Soporte** ¥

### Click en "LISTADO DE DOCUMENTOS DE SOPORTE"

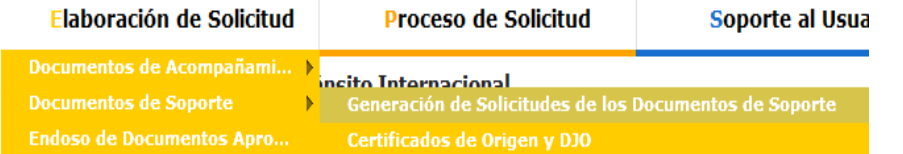

### Obteniendo la siguiente pantalla:

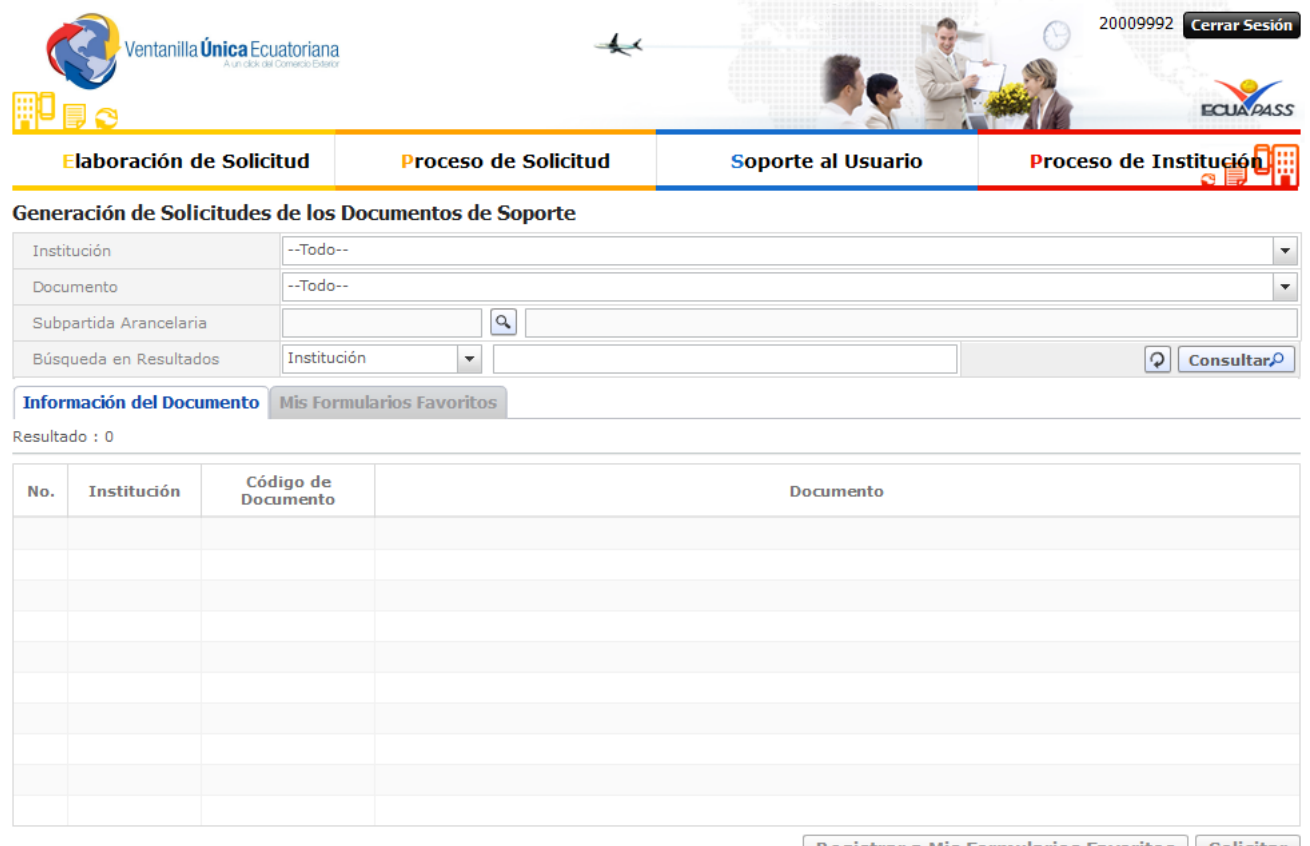

Registrar a Mis Formularios Favoritos Solicitar

J

### En Institución Seleccionar "AGROCALIDAD"

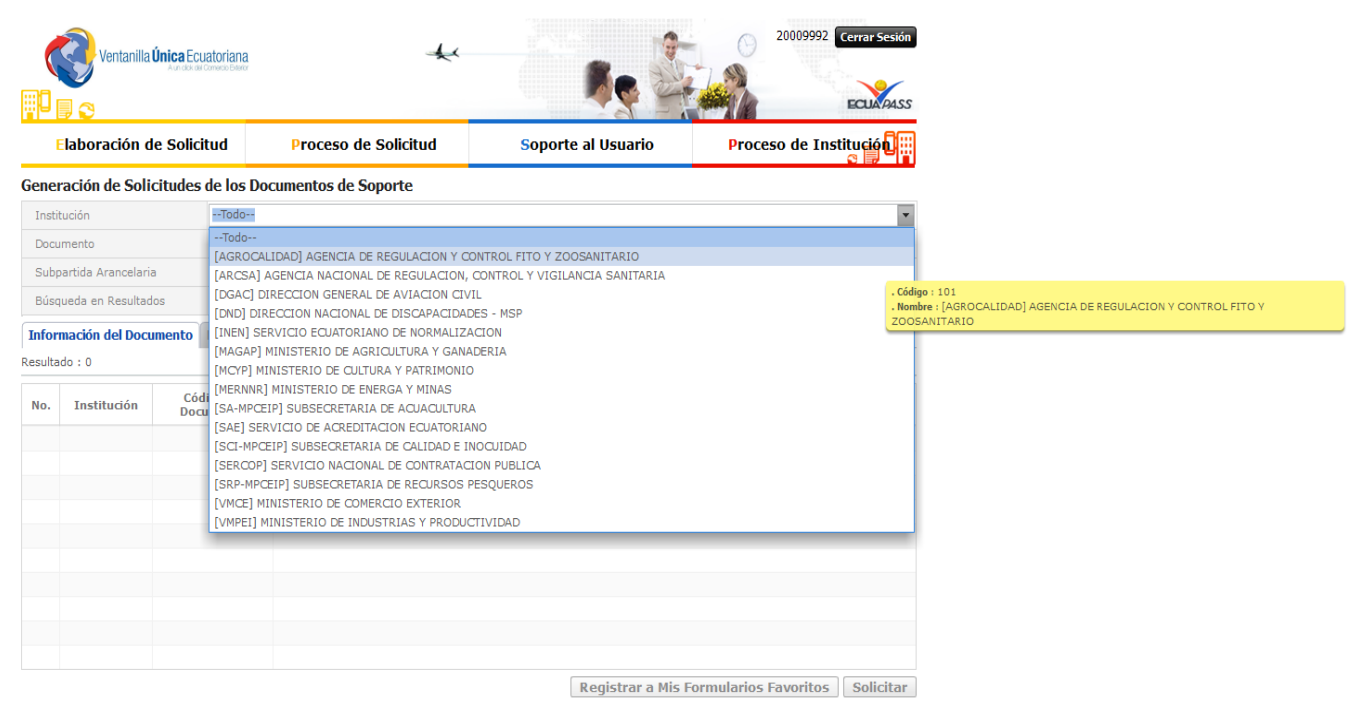

### Seleccionamos "SOLICITUD DE AUTORIZACIÓN FITOSANITARIA DE TRÁNSITO INTERNACIONAL"

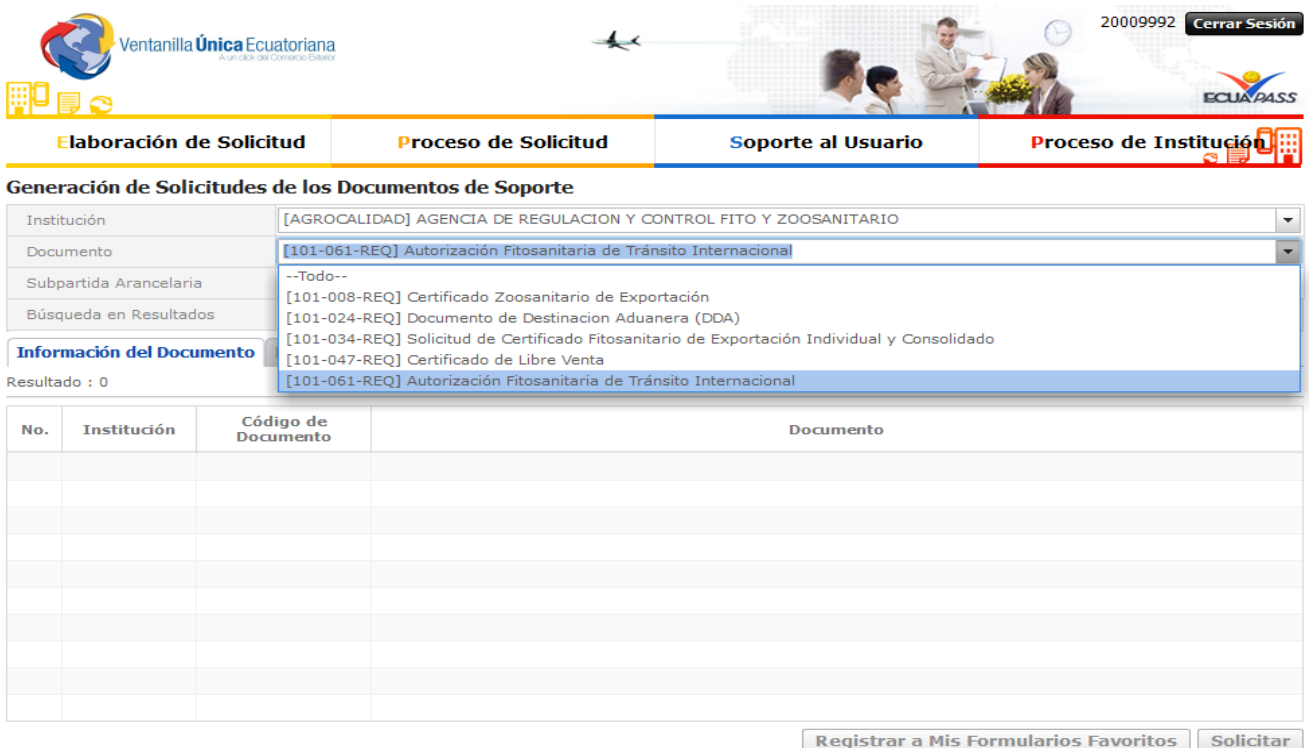

### Click al botón "SOLICITAR"

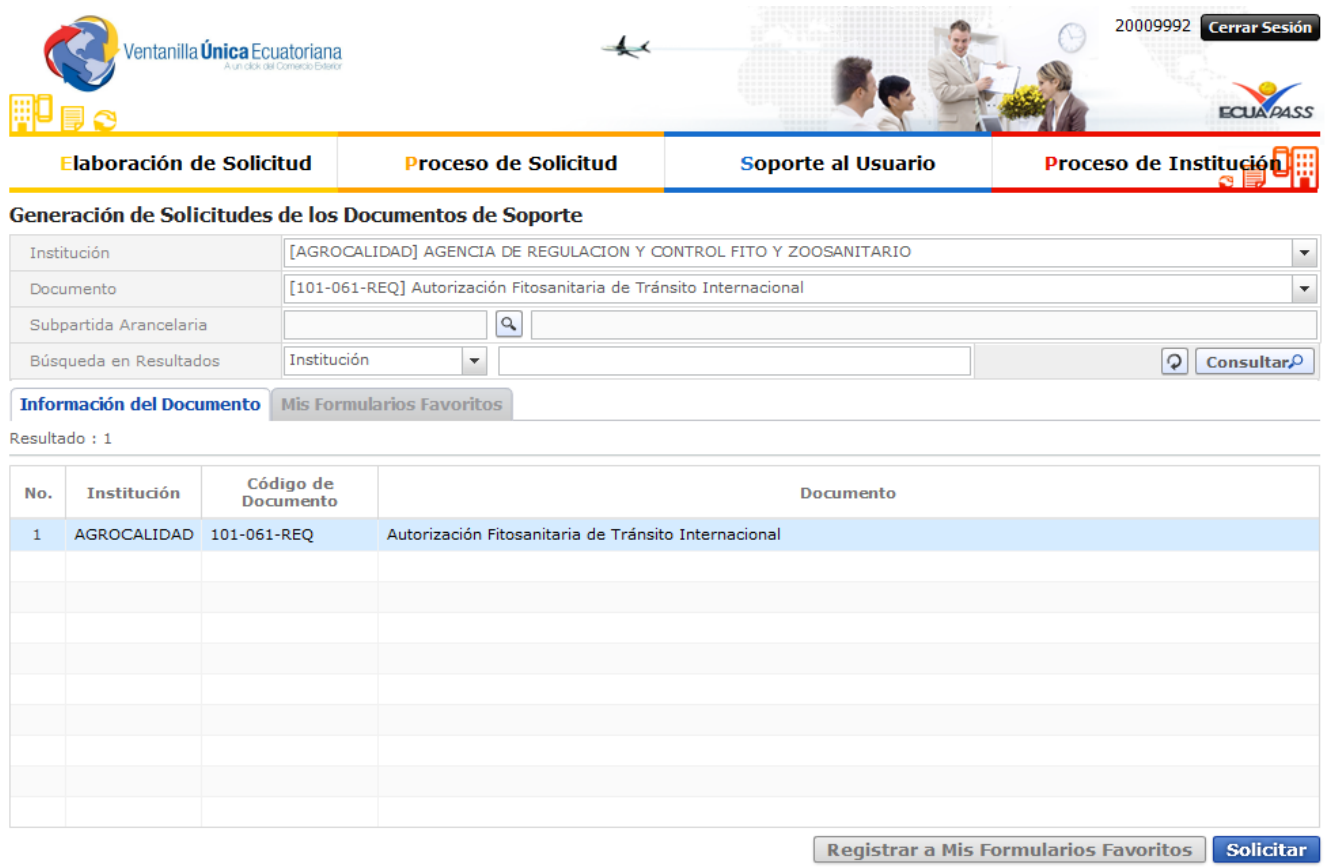

### El primer bloque del formulario es "DATOS DE SOLICITUD"

#### Autorización Fitosanitaria de Tránsito Internacional

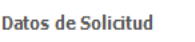

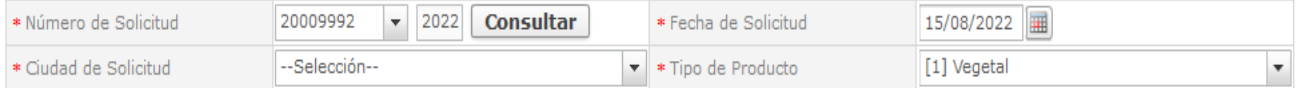

### Click a Consultar

Consultar

### Seleccionamos la ciudad en donde se va a emitir la solicitud

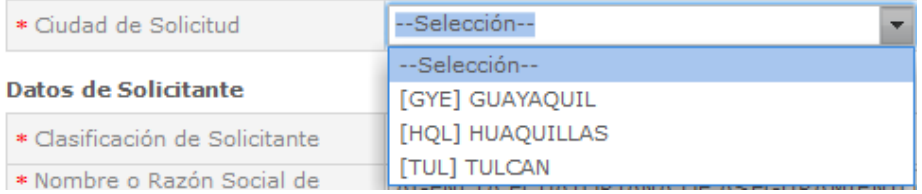

### El campo "TIPO DE PRODUCTO" la selección es predeterminada opción "VEGETAL"

\* Tipo de Producto

[1] Vegetal

### El segundo bloque del formulario es "DATOS DEL SOLICITANTE" Nos aparecen los datos cargados a excepción de"PARROQUIA DE LA EMPRESA SOLICITANTE

#### Datos de Solicitante

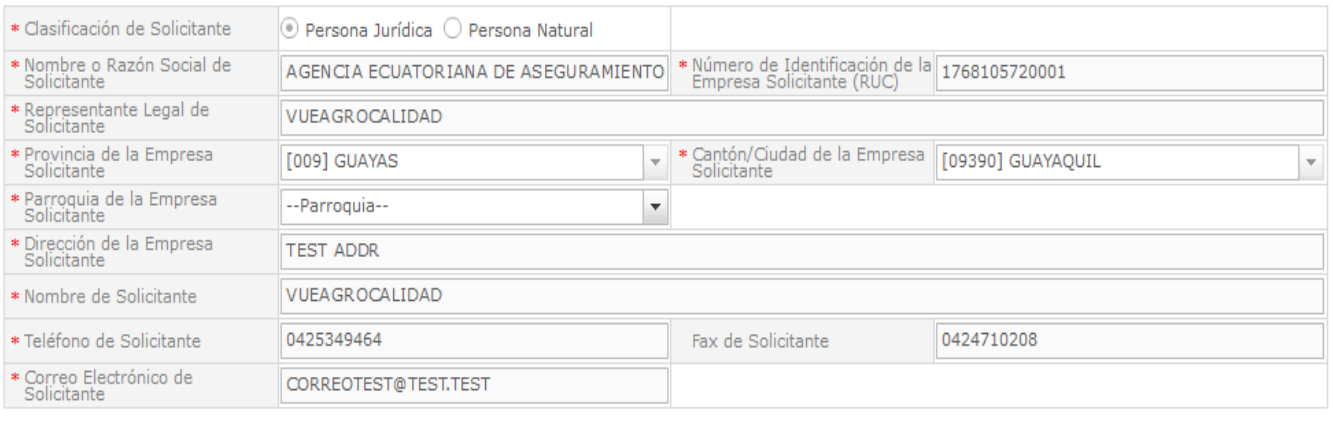

# Elegimos la "PARROQUIA DE LA EMPRESA SOLICITANTE"

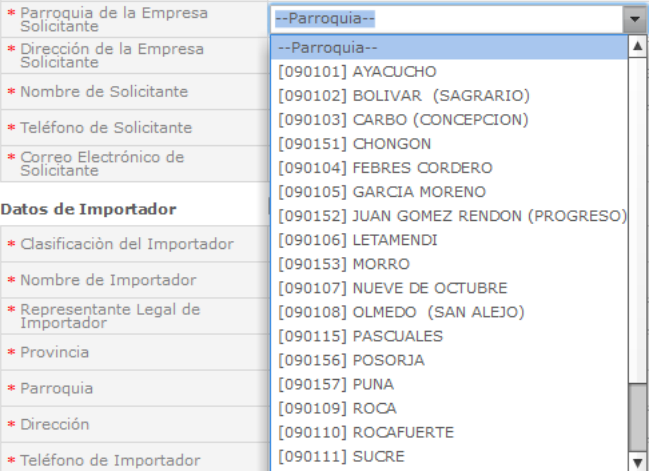

 $\overline{\phantom{a}}$ 

7

### El tercer bloque del formulario es"DATOS DE IMPORTADOR"

#### Datos de Importador

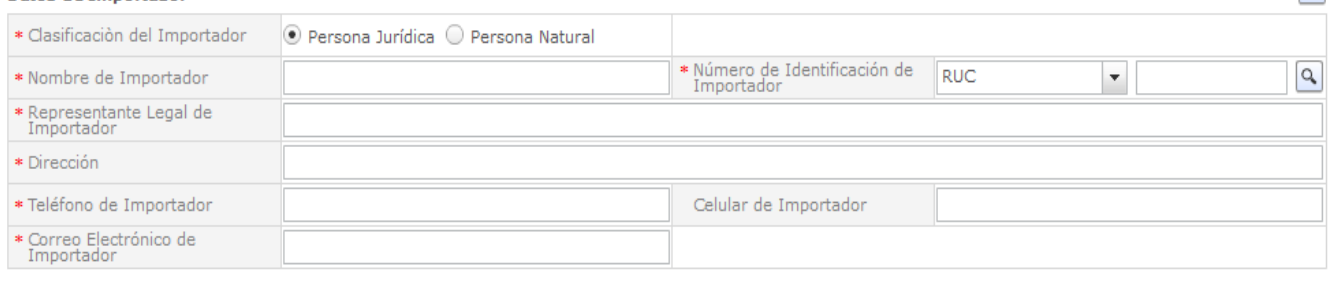

Seleccionamos la Clasificación del Importador "Persona Jurídica o Persona Natural"

> \* Clasificación del Importador ○ Persona Jurídica ⊙ Persona Natural

### Ingresamos el "NOMBRE DEL IMPORTADOR"

\* Nombre de Importador

### Seleccionamos el "NÚMERO DE IDENTIFICACIÓN DE IMPORTADOR"

Si la selección es "PERSONA JURÍDICA - RUC" y damos click en el ícono "buscar"

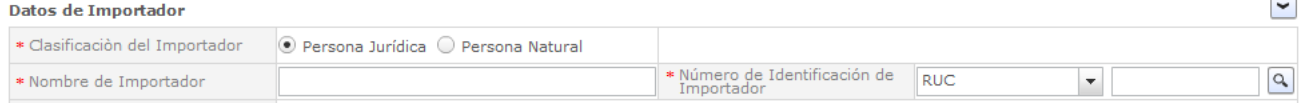

### Si la selección es "PERSONA NATURAL - RUC/CÉDULA DE IDENTIDAD/PASAPORTE"

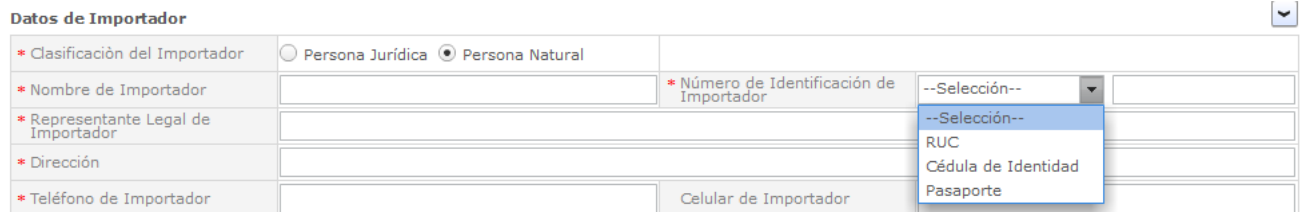

### Ingresar el nombre del "REPRESENTANTE LEGAL DE IMPORTADOR"

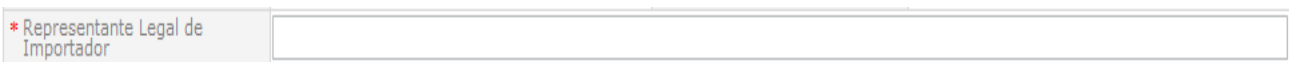

### Ingresar la "DIRECCIÓN"

\* Dirección

### Ingresar el "TELÉFONO DE IMPORTADOR"

\* Teléfono de Importador

### Ingresar el "CELULAR DE IMPORTADOR"

Celular de Importador

### Ingresar el "CORREO ELECTRÓNICO DE IMPORTADOR"

\* Correo Electrónico de<br>Importador

### El cuarto bloque del formulario es "DATOS DE TRÁNSITO INTERNACIONAL"

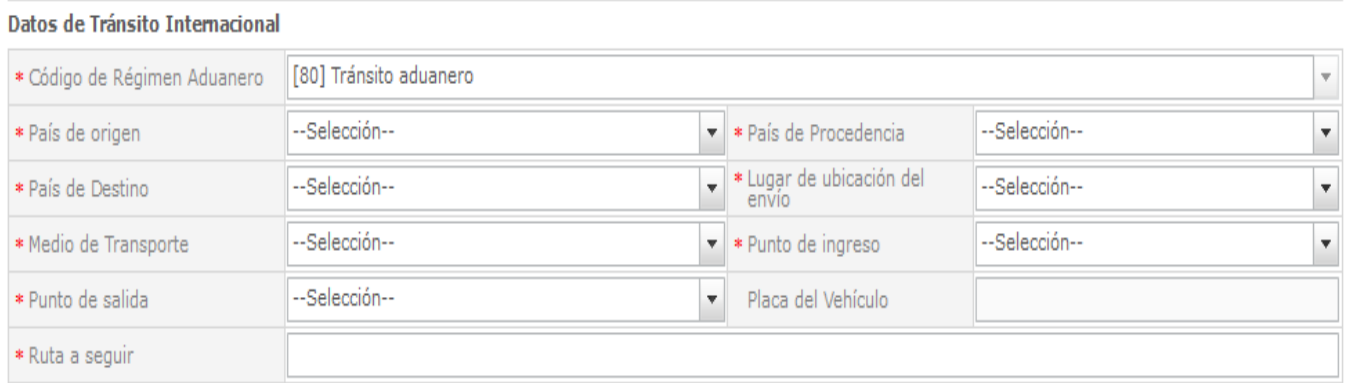

### El "CÓDIGO DE RÉGIMEN ADUANERO" es predeterminado e inhabilitado con la opción [80] Tránsito Aduanero.

 $\overline{\mathbf{v}}$ 

\* Código de Régimen Aduanero [80] Tránsito aduanero

# Seleccionar el "PAÍS DE ORIGEN"

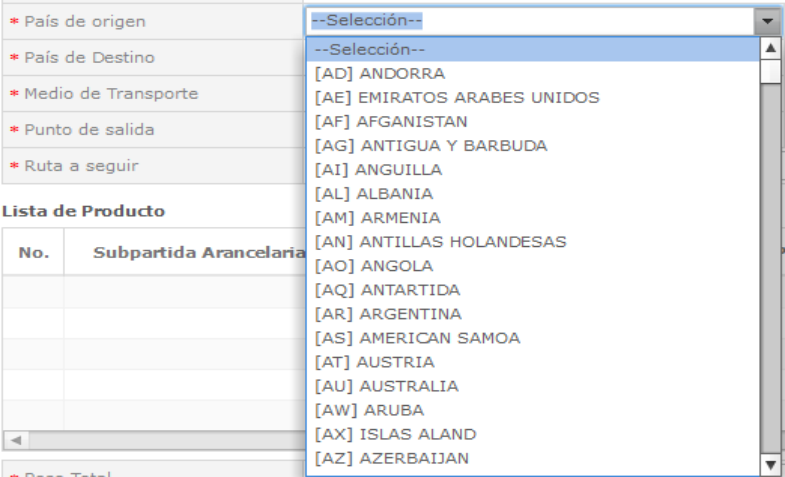

# Seleccionar el "PAÍS DE PROCEDENCIA"

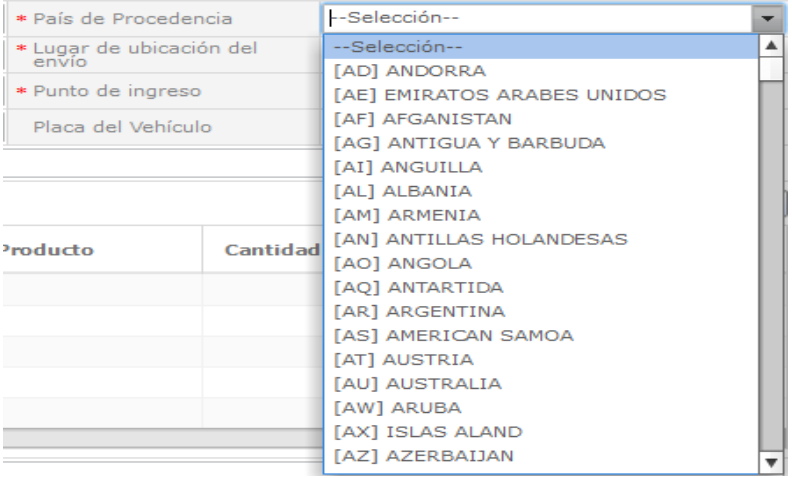

# Seleccionar el "PAÍS DE DESTINO"

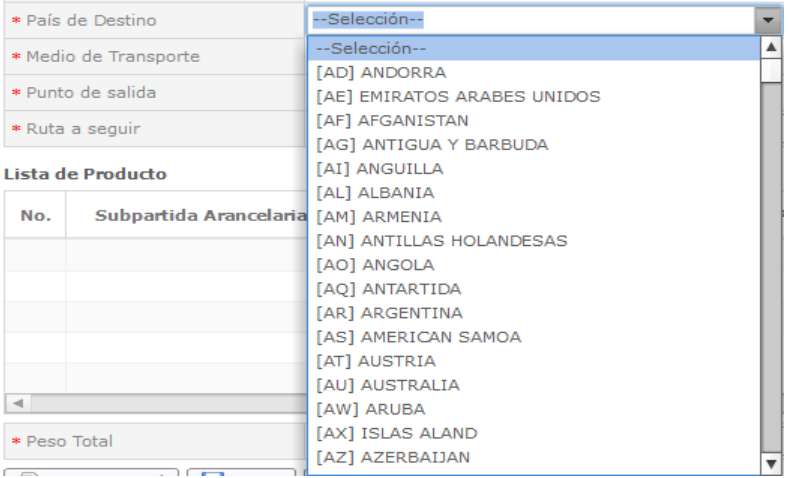

### Seleccionar el "MEDIO DE TRANSPORTE"

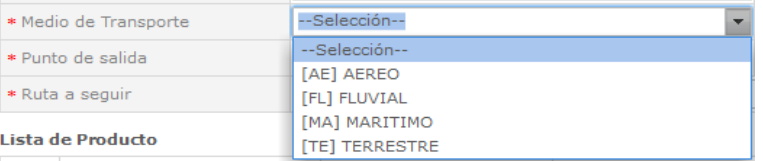

### Seleccionar el "PUNTO DE INGRESO"

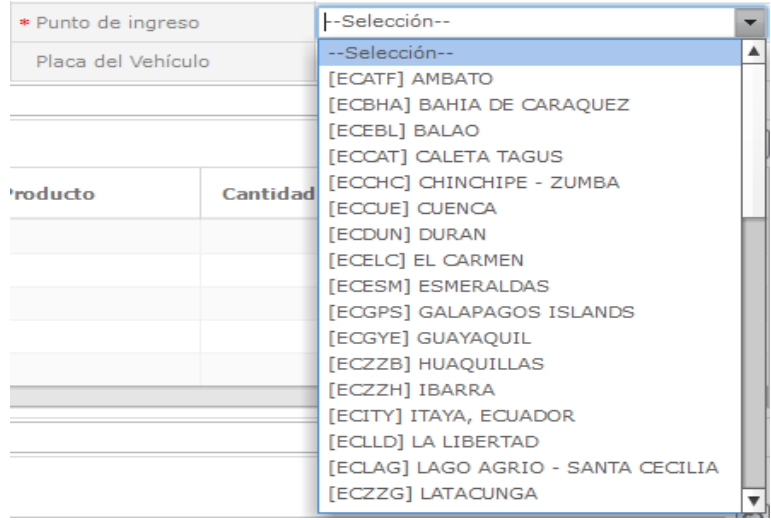

### Seleccionar el "PUNTO DE SALIDA"

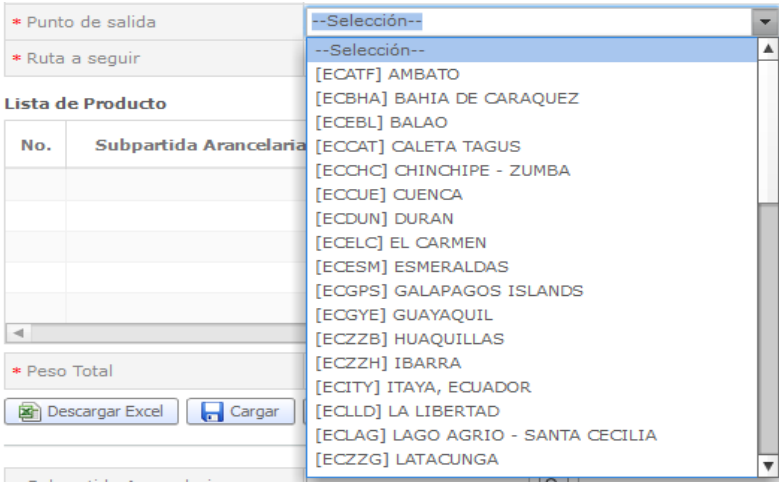

 Ingrese "PLACA DE VEHÍCULO" si la selección de "Medio de Transporte" es Terrestre el campo es obligatorio caso contrario no es obligatorio"

\* Placa del Vehículo

## Ingrese la "RUTA A SEGUIR"

\* Ruta a seguir

### El quinto bloque del formulario es "Lista de Producto"

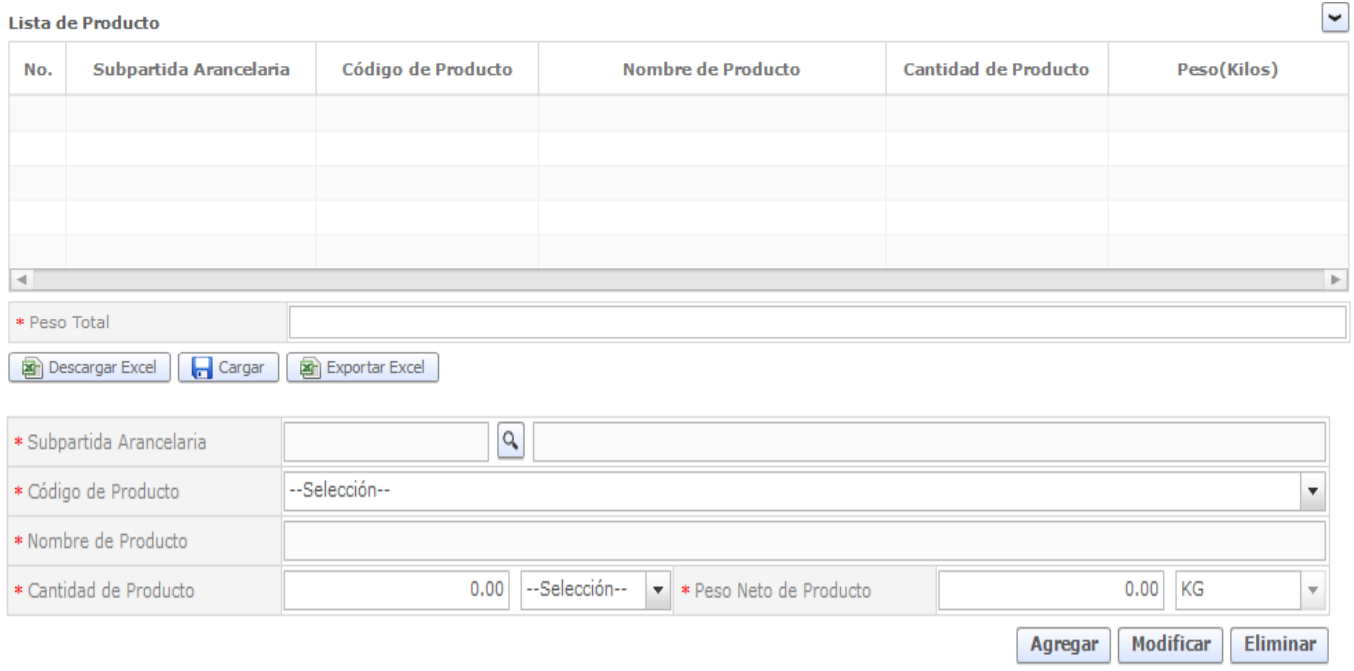

### En "Subpartida Arancelaria" le damos click al icono de Buscar

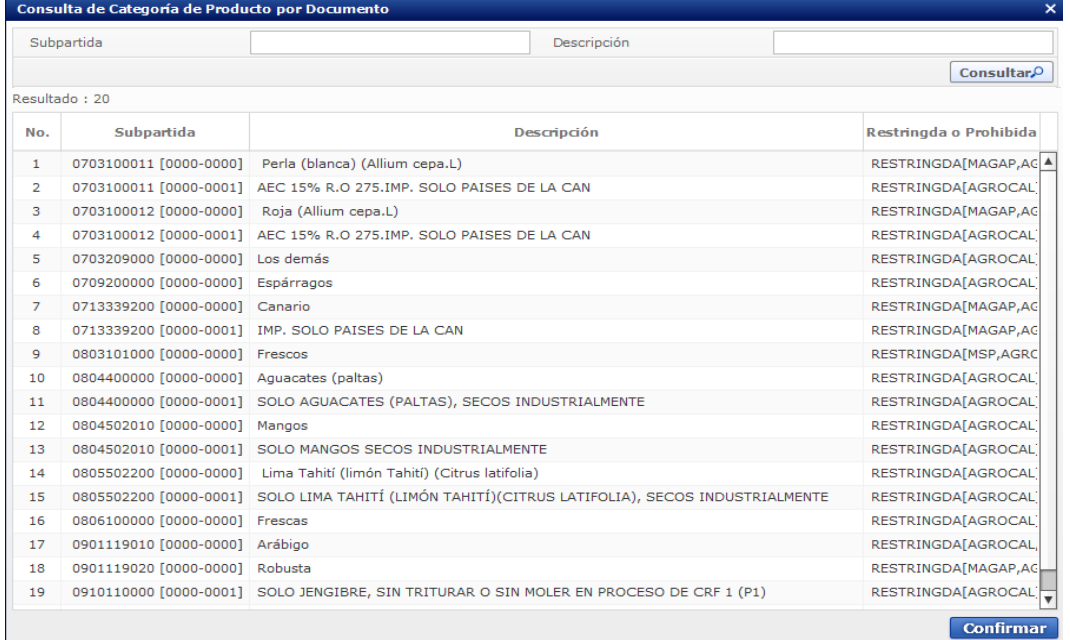

### Click al botón "Consultar"

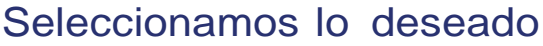

0709200000 [0000-0000] Espárragos

RESTRINGDA[AGROCAL]

**Confirmar** 

Seleccionamos el "Código de Producto" se debe escoger el código de producto a 6 dígitos.

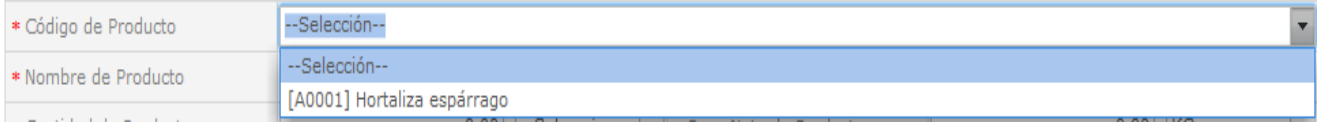

### Se muestra el "Nombre de Producto"

\* Nombre de Producto

HORTALIZA ESPARRAGO

Ingresamos la "Cantidad de Producto" y seleccionamos la unidad de la "Cantidad de Producto"

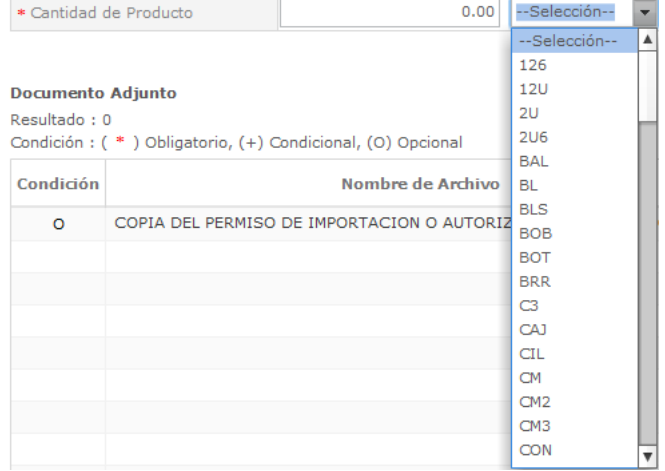

 $\overline{\mathcal{F}}$ 

Ingresamos el "Peso Neto del Producto" y la unidad del "Peso neto de Producto" está predeterminado en "KG" y deshabilitado.

> $0.00$ KG \* Peso Neto de Producto

Damos click en el botón "AGREGAR"

Agregar

### Damos click en el producto y esperamos a que cargue, constatamos que el producto se ha agregado

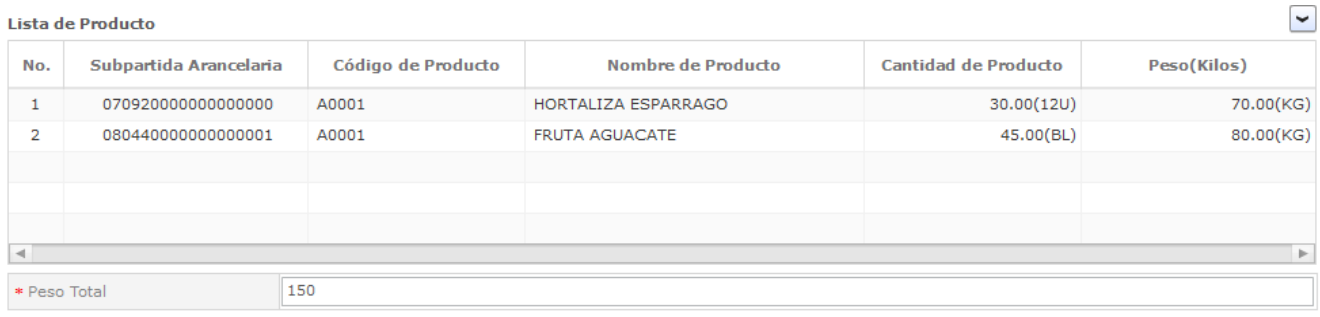

### Nota: se pueden agregar más productos si así lo requiere.

### Documento Adjunto

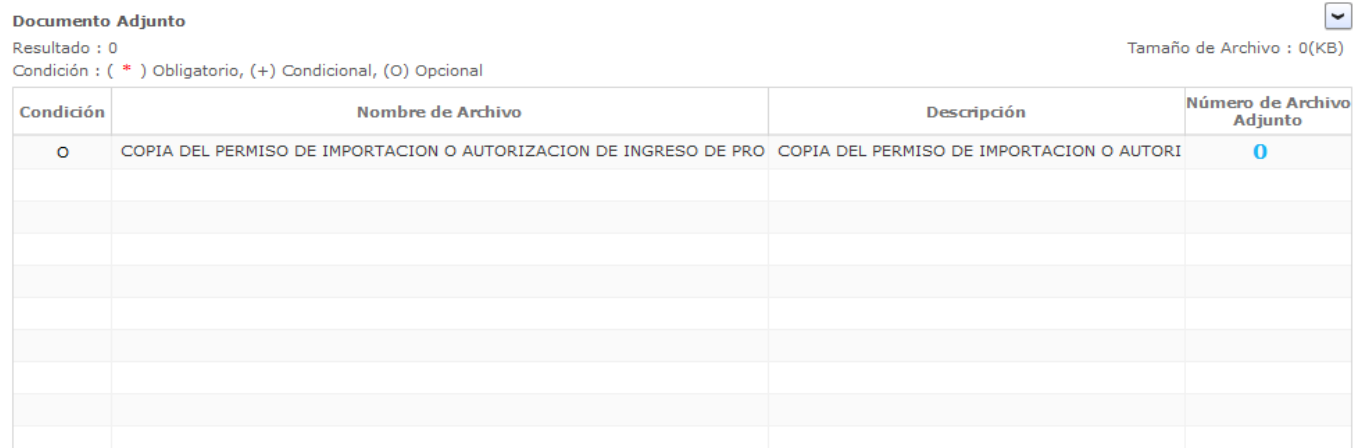

### Damos click en Agregar:

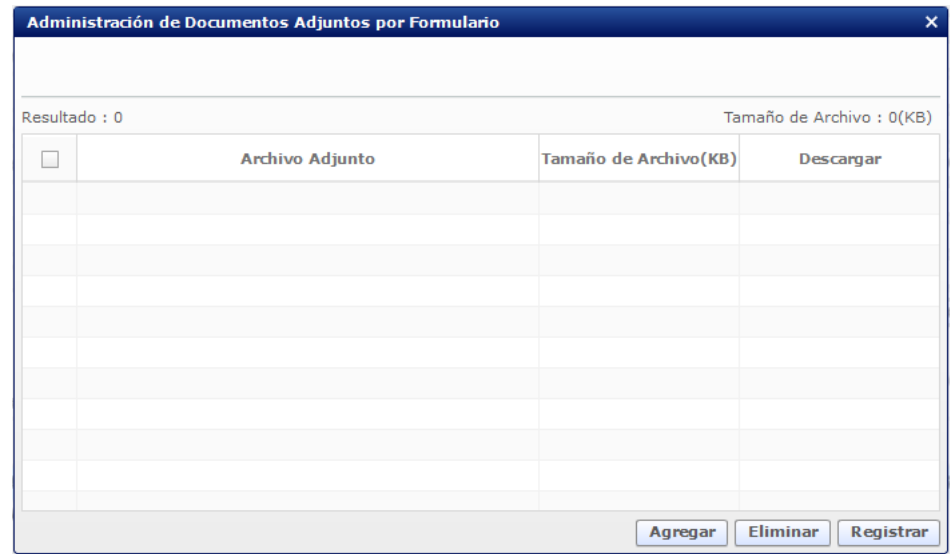

## Seleccionamos el documento requerido:

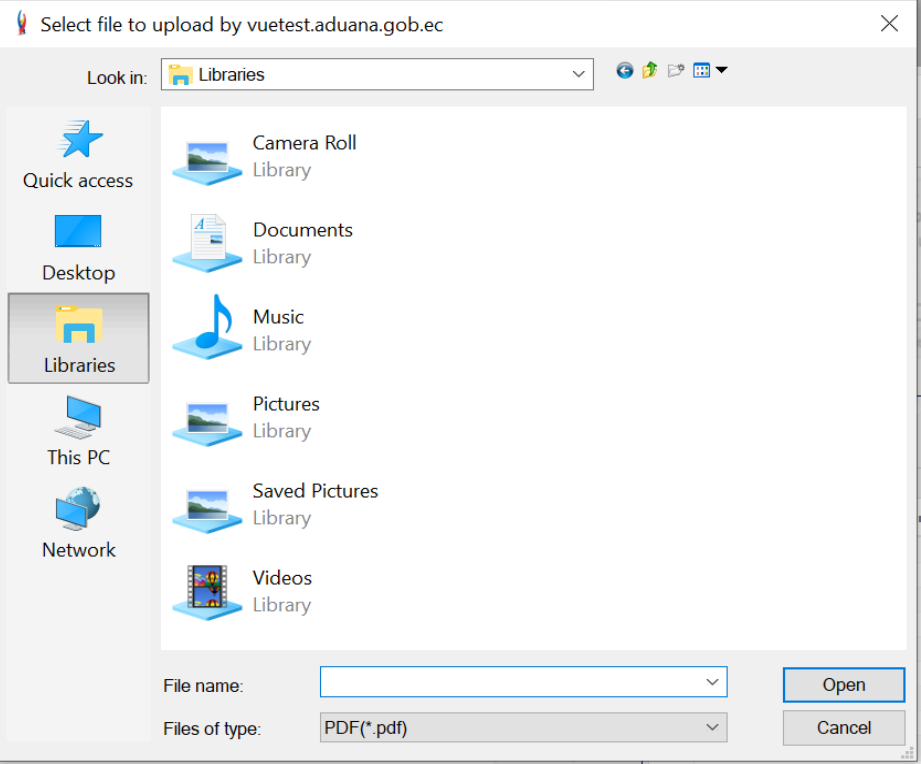

### Damos Click al botón Registrar"

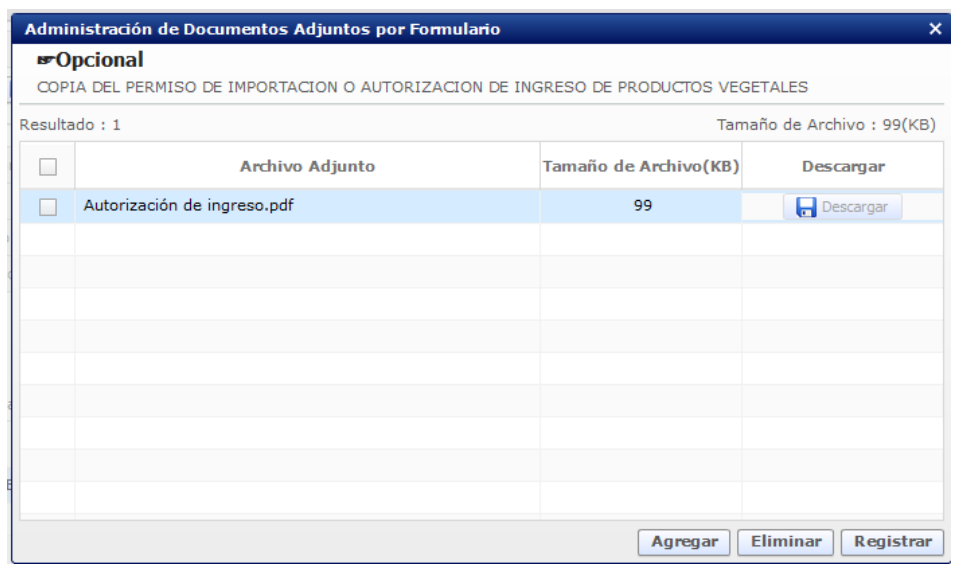

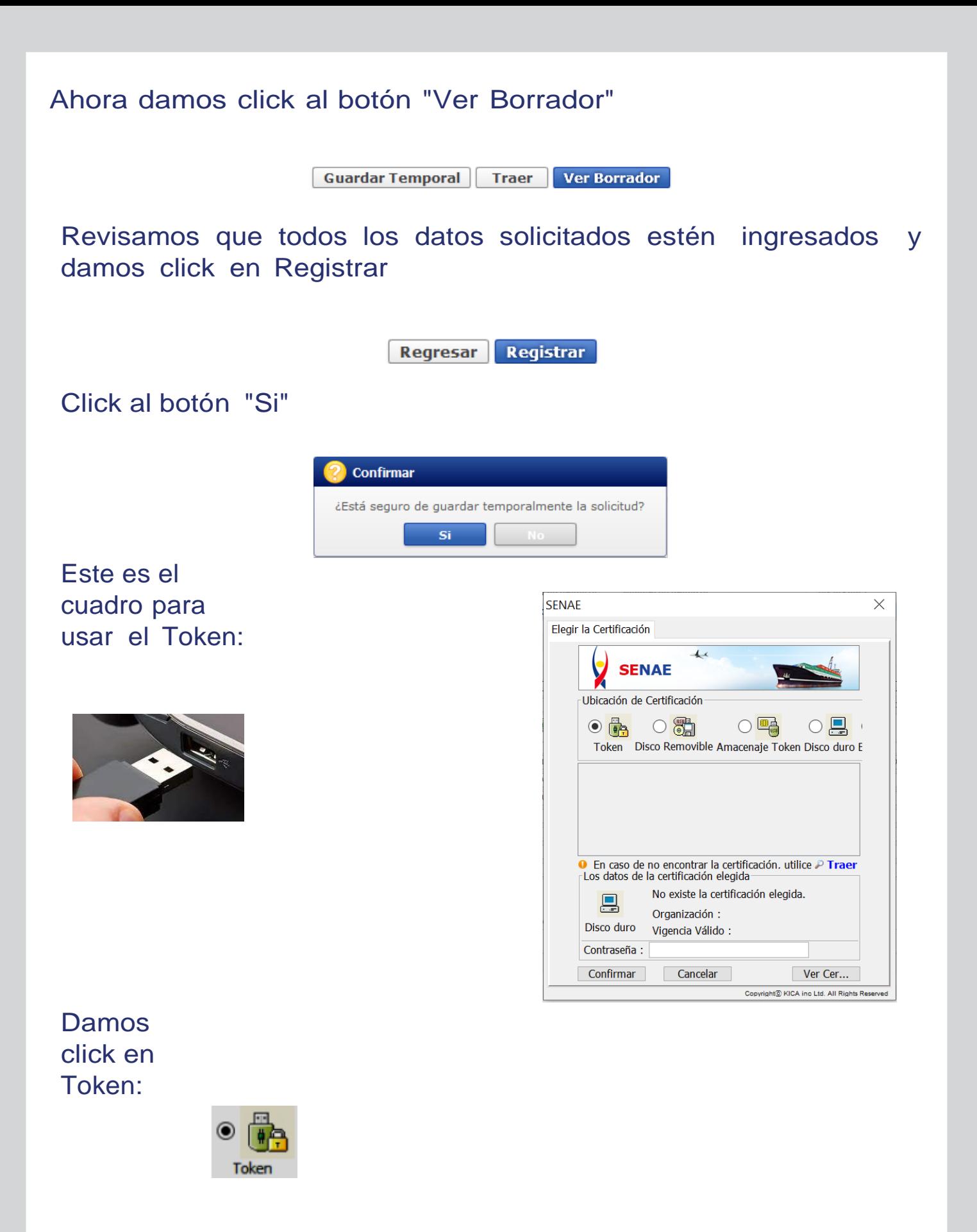

Obtenemos el siguiente cuadro y elegimos el tipo de certificado que corresponda:

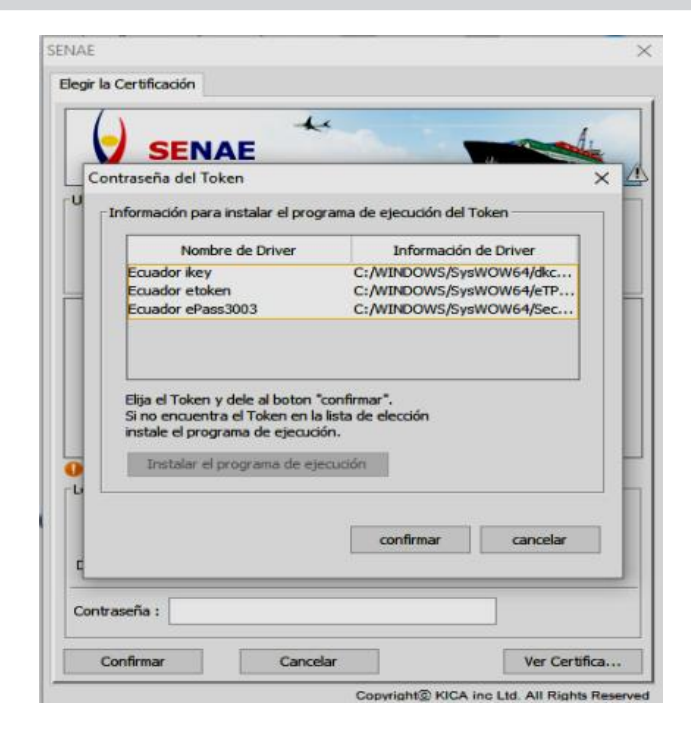

### Ingresamos la contraseña y aceptamos:

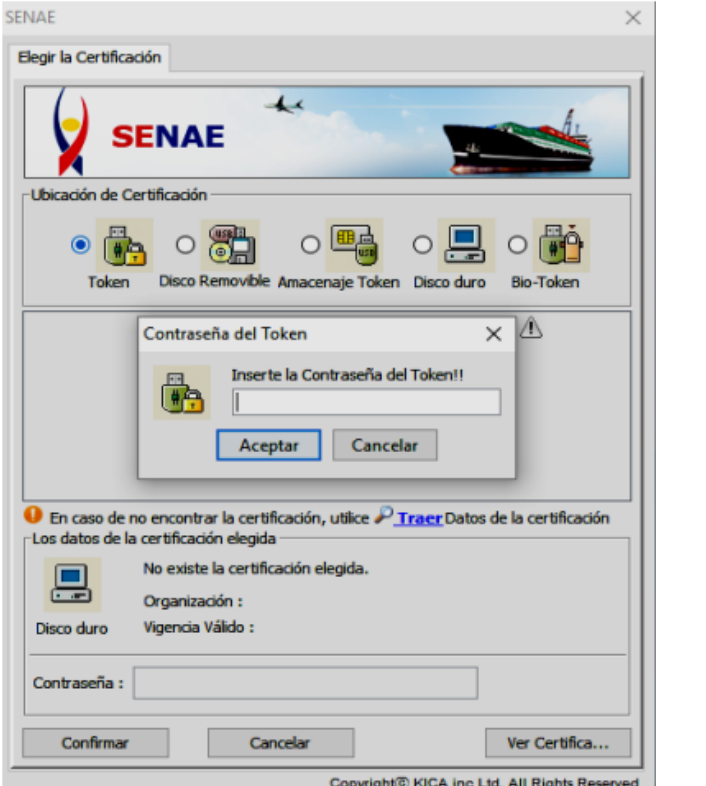

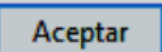

### Tenemos esta pantalla:

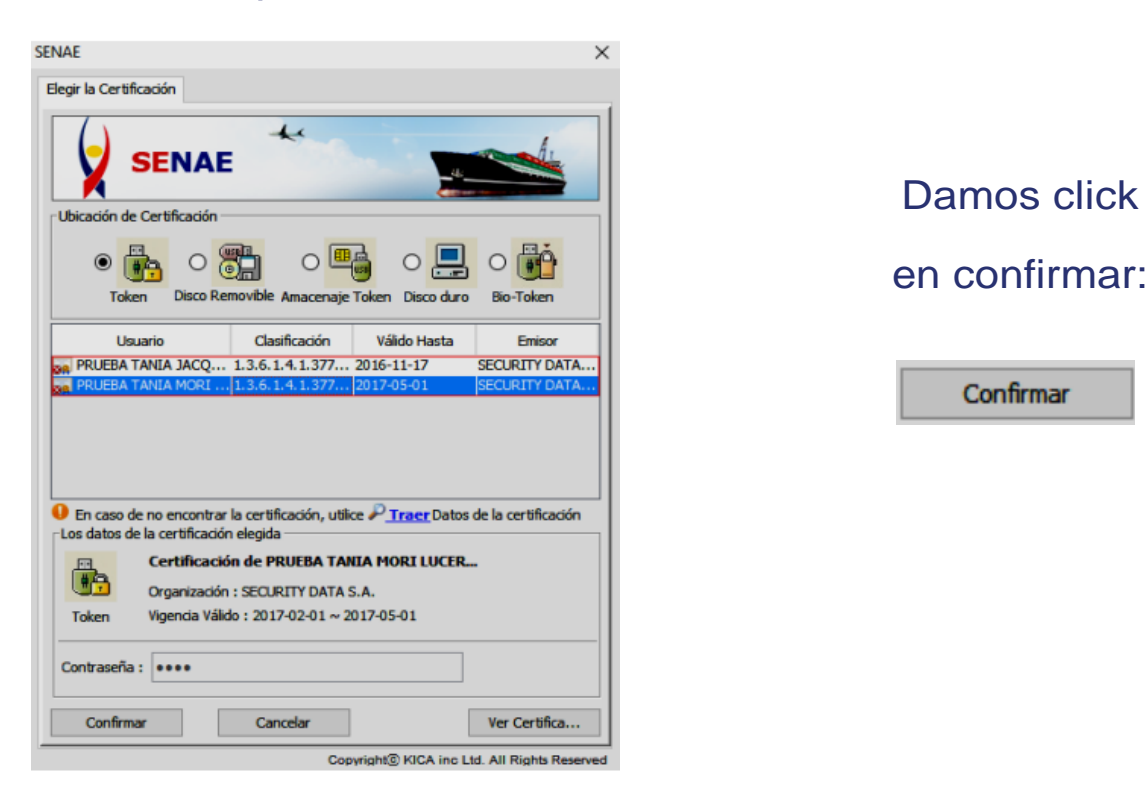

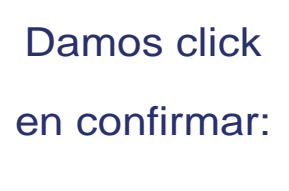

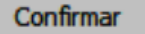

### Aceptamos:

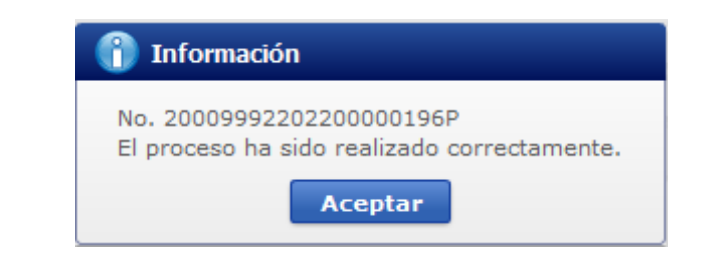

### Listo! Podemos constatar que nuestra solicitud se ha enviado:

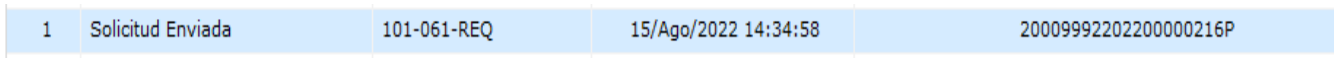

### Estados por lo que pasa la solicitud:

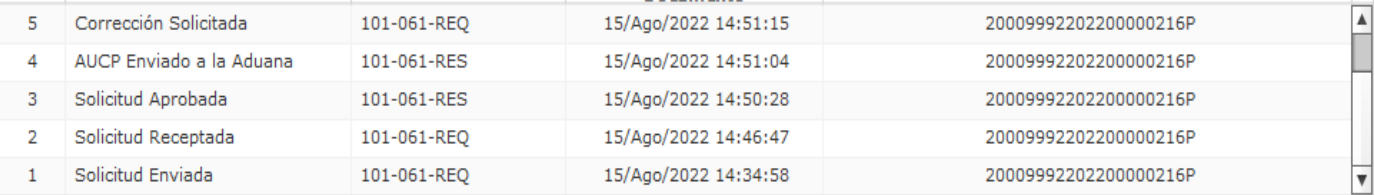

En caso que alguna información no esté correcta o no cumpla con las validaciones correspondientes se enviará y presentará el estado "Subsanación requerida".

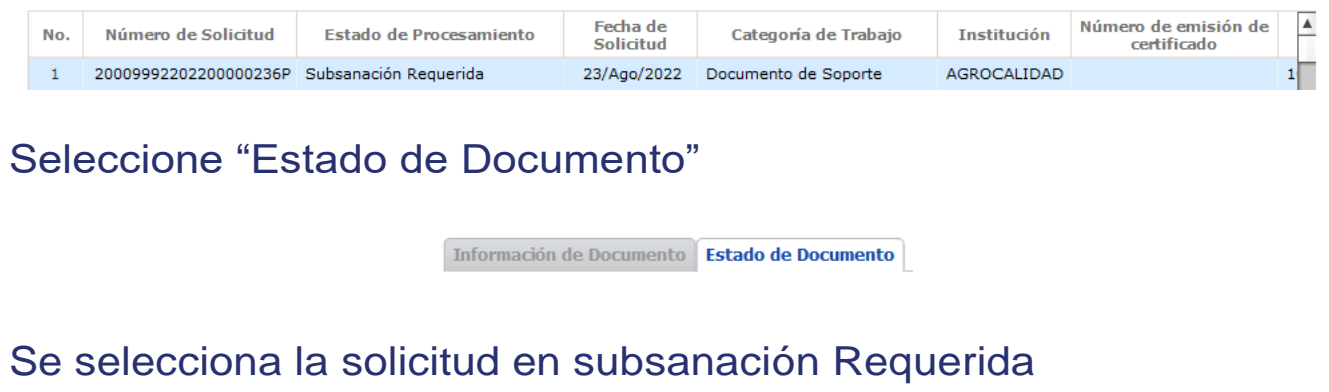

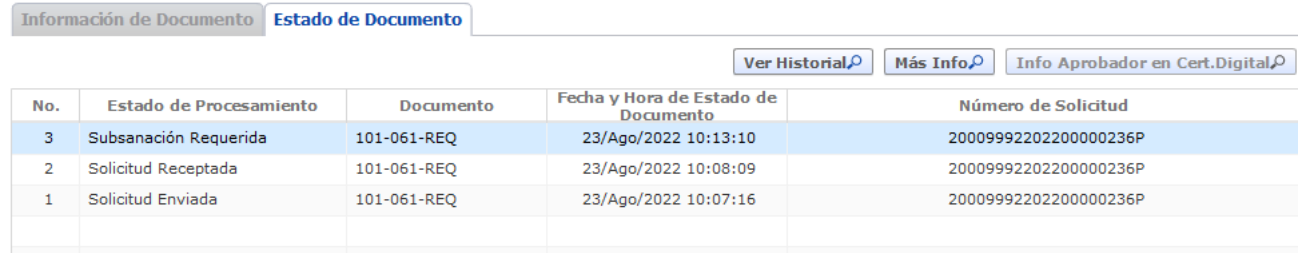

### Dar click en la opción "Más Info"

Más Info, O

Se muestra la Notificación de la subsanación que debemos realizar

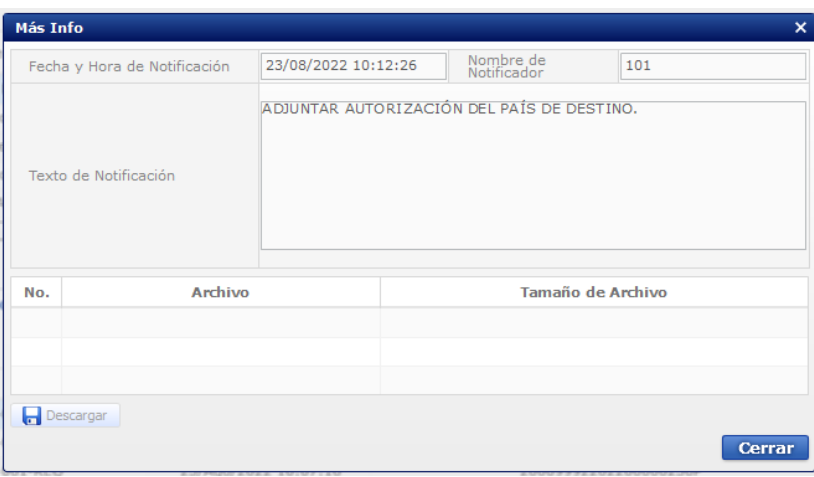

Para poder modificar la subsanación requerida seleccionamos "Información de Documento".

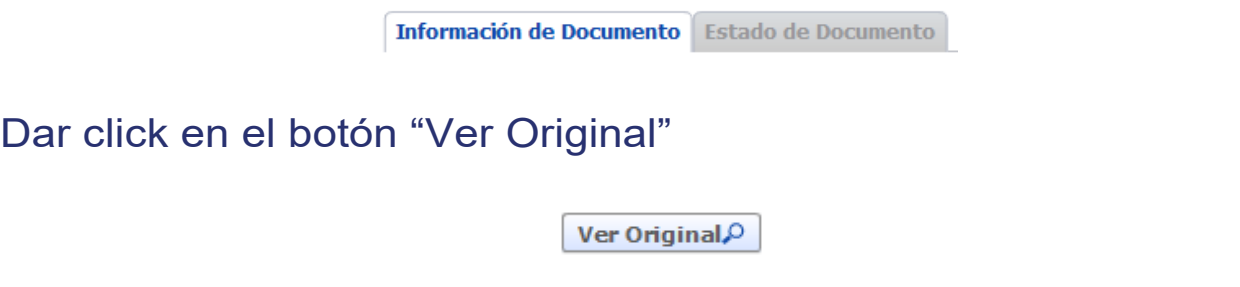

Se muestra la solicitud enviada y al final el botón "Modificar"

**Modificar** 

Después de modificado la observación se procede con la firma de la solicitud.

Luego de aprobada la solicitud, en el estado "Solicitud aprobada" se podrá descargar el Anexo de la Autorización Fitosanitaria de Tránsito Internacional la cual contiene la información de la misma y los requisitos fitosanitarios que se deben cumplir para el tránsito del producto.

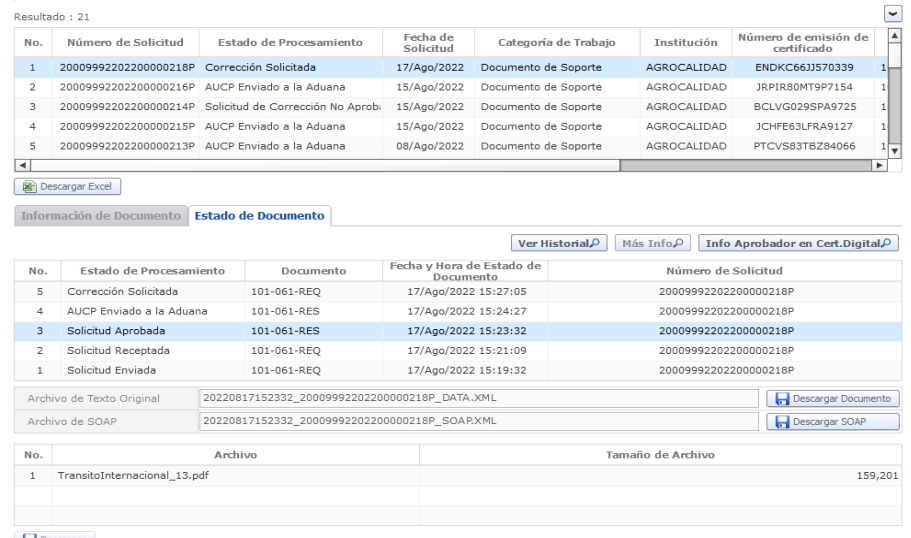

### Seleccionamos el documento

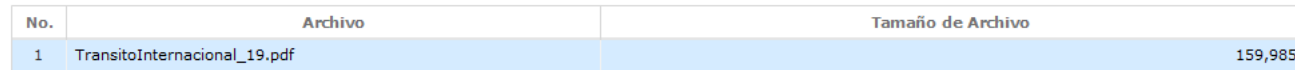

### Dar click en el botón "Descargar"

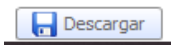

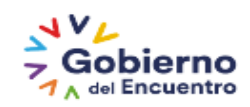

**GUILLERMO LASSO** 

AUTORIZACIÓN FITOSANITARIA DE TRÁNSITO INTERNACIONAL

Nº: 200000022022000000218P

Fecha de inicio de vigencia: 2022-08-17 15:10:35.844478 Fecha de fin de vigencia: 2022-08-20 15:10:35.844478 Observaciones: ok 18

#### 1. INFORMACIÓN DEL IMPORTADOR

Nombre o Razón Social: ARROCERA LA ESMERALDAS S.A.S Identificación (RUC/CI): 903002081 Nombre de Representante legal: ARROCERA LA ESMERALDAS S.A.S Dirección domiciliaria: CR 105 02 JAMUNDI COLOMBIA Teléfono: 0992009417 Email: transurginthuaquillas@gmail.com

#### 2. INFORMACIÓN DE AGENTE ADUANERO / SOLICITANTE

Nombre o Razón Social: VUEAGROCALIDAD Identificación (RUC/CI): 1768105720001 Nombre de Representante legal: VUEAGROCALIDAD Dirección domiciliaria: TEST ADDR Teléfono: 0425349464 Email: CORREOTEST@TEST.TEST

3. DEL TRÁNSITO INTERNACIONAL

País Origen Perú País Procedencia: Perú País Destino: Colombia Punto de Ingreso: HUAOUILLAS Punto de Salida: HUAOUILLAS Lugar de ubicación de envío: EMPRESA DE BODEGAS BODPUYANGO CIA. LTDA. Ruta a seguir: HUAOUILLAS-TULCAN Placas del vehículo: JHG7654

4. DATOS DE LAS PLANTAS, PRODUCTOS VEGETALES Y ARTÍCULOS REGLAMENTADOS

Partida Arancelaria: 071333920000000000 Descripción del Producto: Granos / Grano / fréjol canario Cantidad: 60 BRR Peso: 23 KG R1- Verificación física del producto R2- Empagues nuevos y de primer uso R3- Envío cubierto completamente (contenedor o camión carpado)

Solicitud Enviada: La solicitud fue enviada a la institución.

Solicitud Receptada: La solicitud fue receptada por la institución para realizar las validaciones correspondientes.

Subsanación Requerida: La solicitud tiene información que no está correcta o no cumple con las validaciones correspondientes.

Subsanación Enviada: La solicitud es enviada con las modificaciones solicitadas en la notificación.

Solicitud Aprobada: La solicitud ya se encuentra aprobada y se genera el documento "Autorización Fitosanitaria de Tránsito Internacional"

Solicitud de Corrección Aprobada: La solicitud cuenta con la aprobación de la corrección solicitada.

Solicitud de Corrección no Aprobada: La solicitud no cuenta con la aprobación de la corrección solicitada.

Para realizar modificaciones después de aprobada la solicitud de la Autorización Fitosanitaria de Tránsito Internacional se debe dar click al botón "Ver Original"

Ver Original.

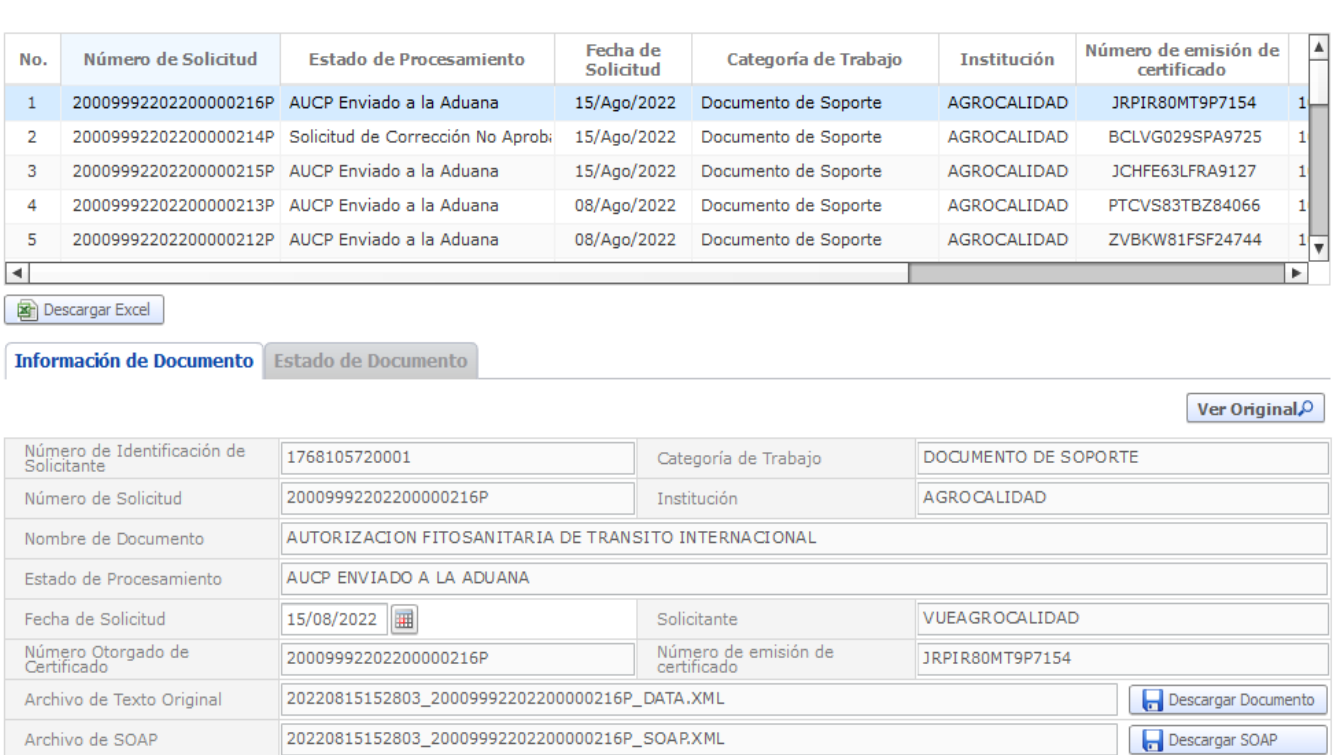

Se muestra la solicitud y damos click al botón "Solicitar Modificación"

Solicitar Modificación

Los campos que se permiten modificar son: Punto de ingreso, Punto de salida.

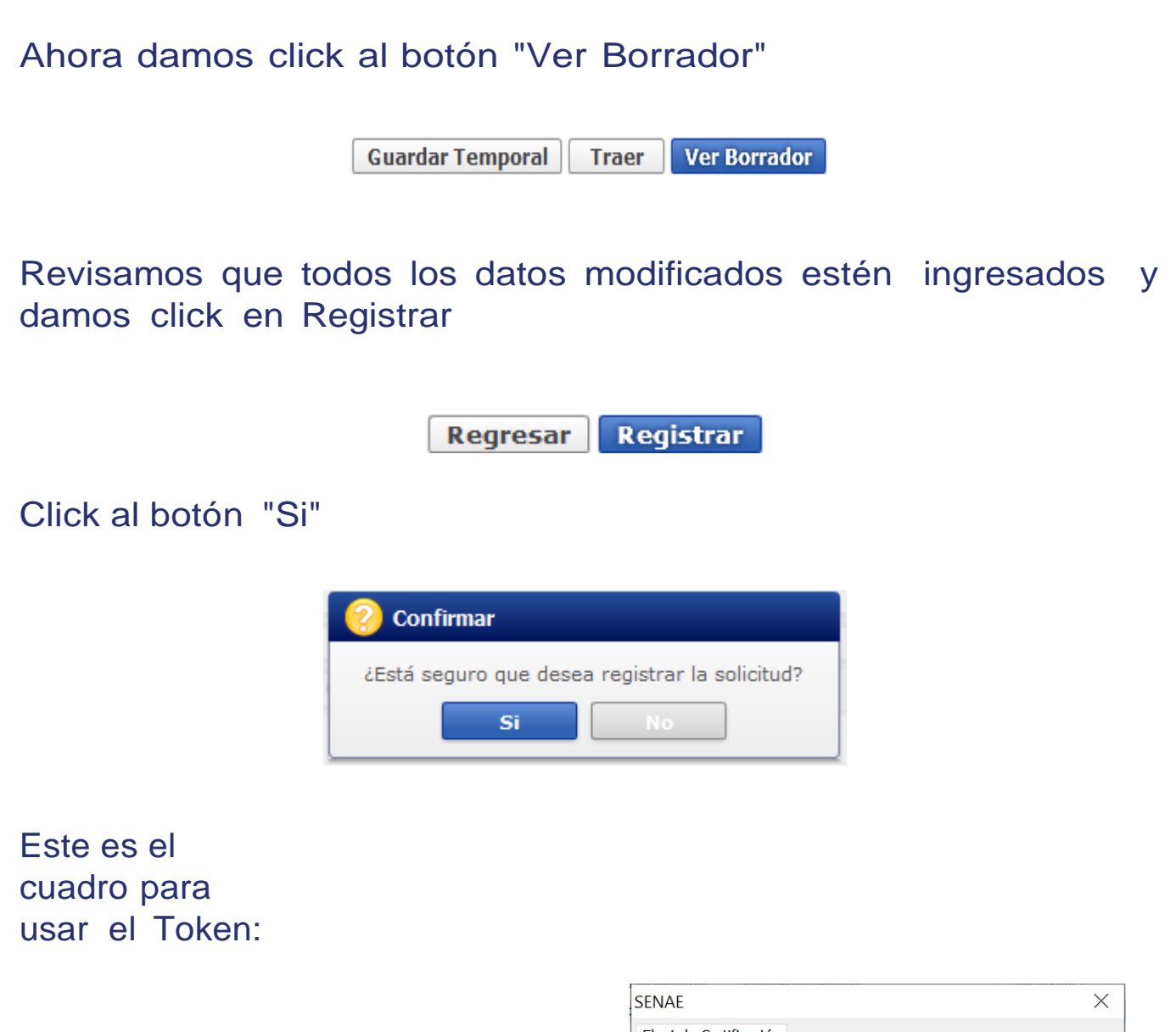

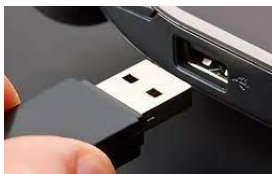

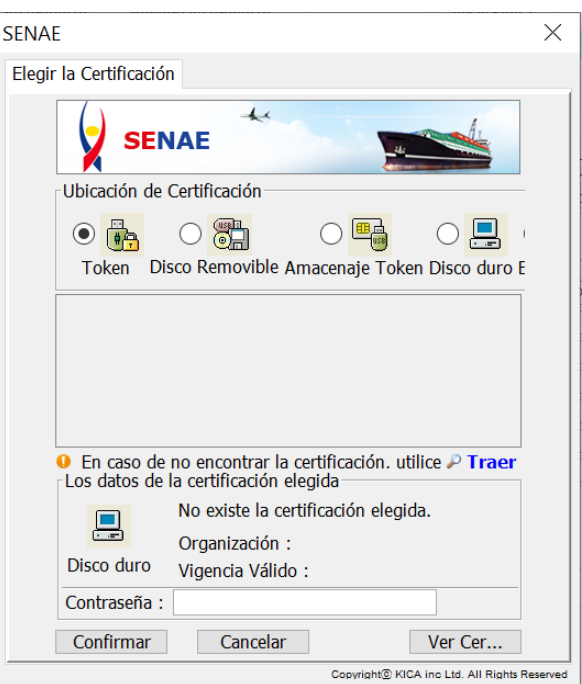

Damos click en Token:

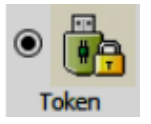

### Obtenemos el siguiente cuadro y elegimos el tipo de certificado que corresponda

Ingresamos la contraseña y aceptamos:

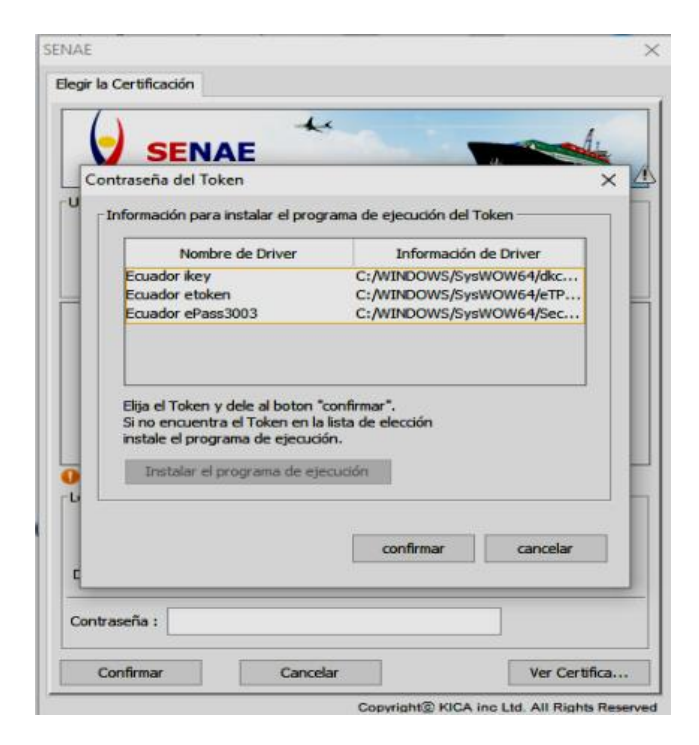

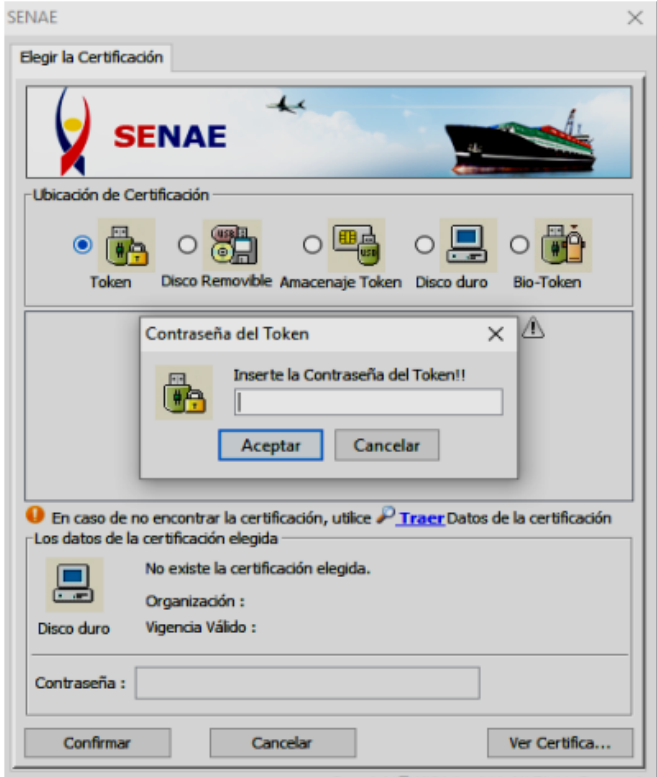

Copyright<sup>®</sup> KICA inc Ltd. All Rights Reserved

### Tenemos esta pantalla:

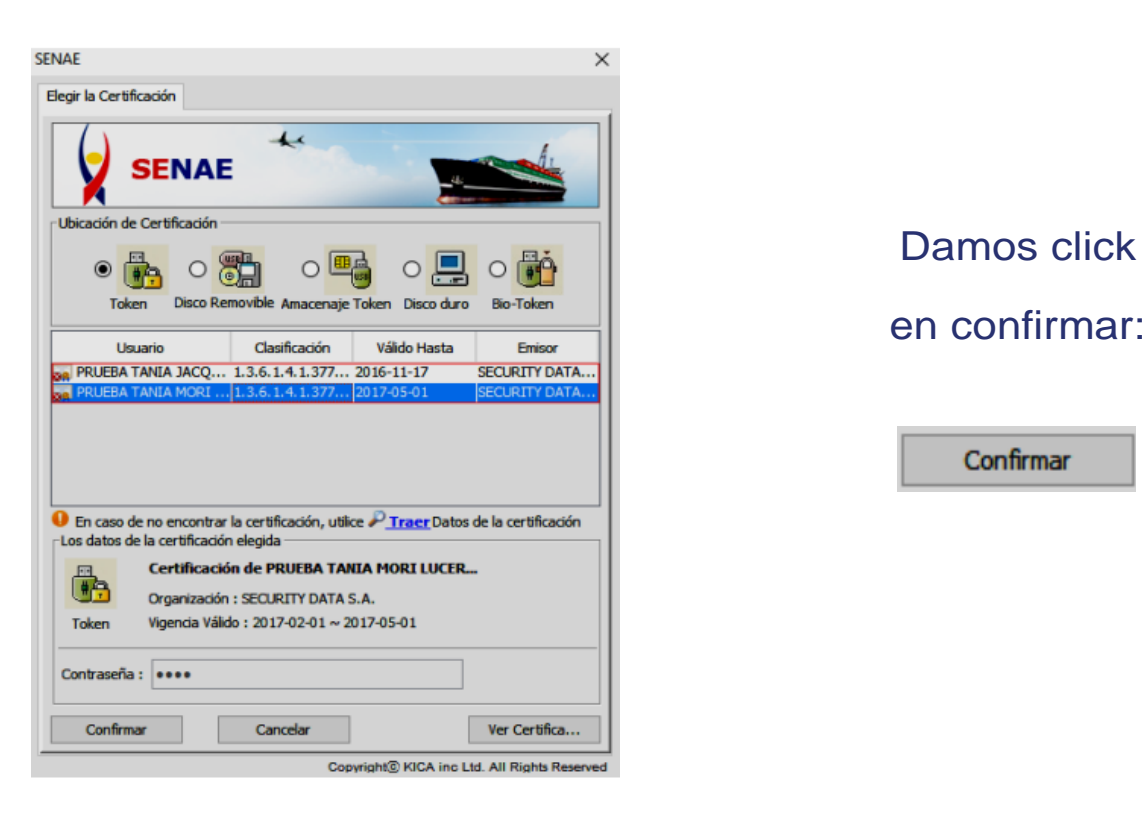

Damos click

Confirmar

### Aceptamos:

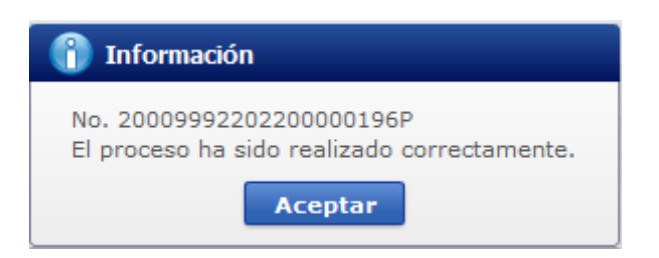

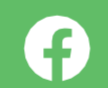

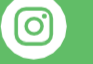

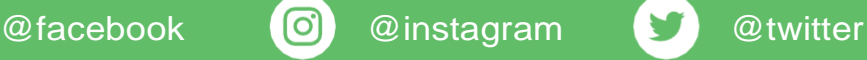

Agencia de Regulación y Control Fito y Zoosanitario

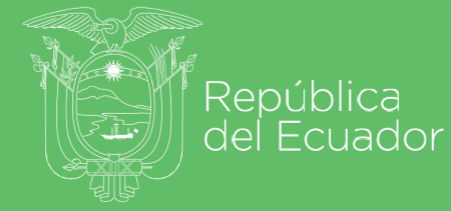

**SVL Gobierno**<br>1 <sub>A del</sub> Encuentro

Juntos lo logramos